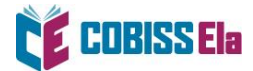

# NAVODILA ZA IZPOSOJO E-KNJIGE na osebni računalnik

Za potrebe branja na osebnem ali prenosnem računalniku je potrebno imeti nameščeno bralno aplikacijo THORIUM READER.

## **Kako si izposodim gradivo?**

1. V spletnem iskalniku COBISS+ izberite ikono COBISS Ela.

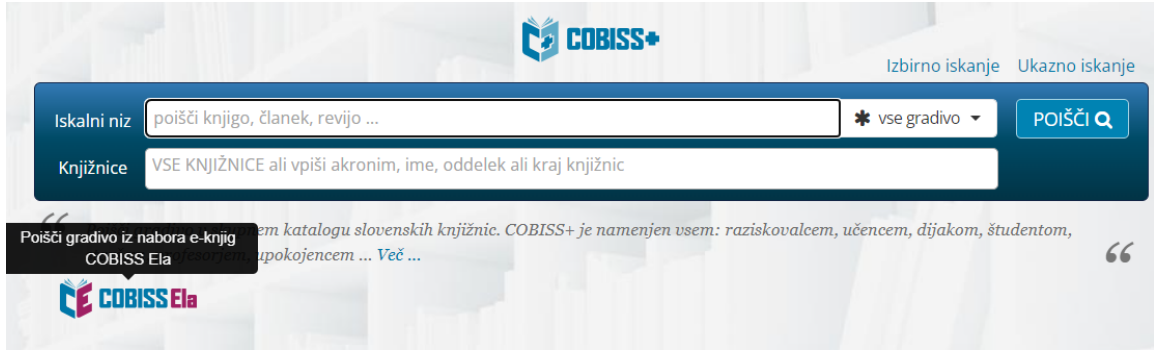

2. V okno *Knjižnice* vpišite akronim knjižnice, v katero ste včlanjeni (npr. siknm za Knjižnico Mirana Jarca Novo mesto).

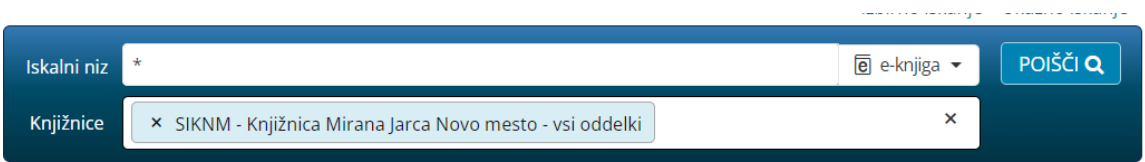

3. V *Iskalni niz* vnesite naslov e-knjige (iščete lahko tudi po žanru) in jo izberite.

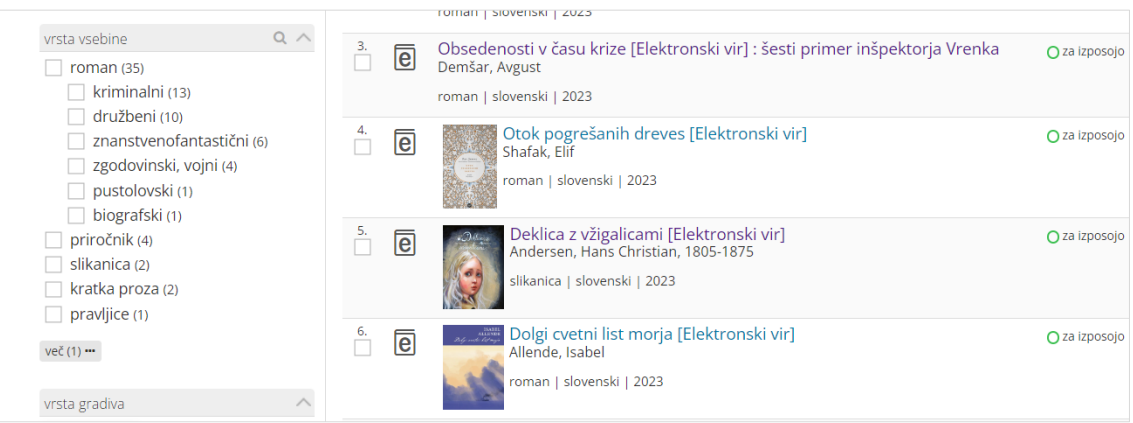

#### 4. Po izboru gradiva izberite možnost *Izposodi si.*

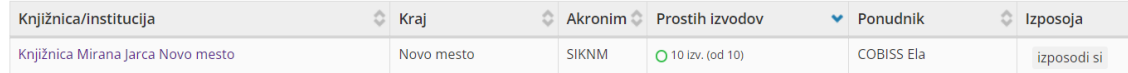

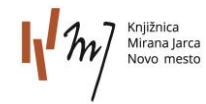

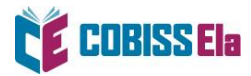

5. Odpre se vam okno za prijavo v servis **Moja knjižnica.**

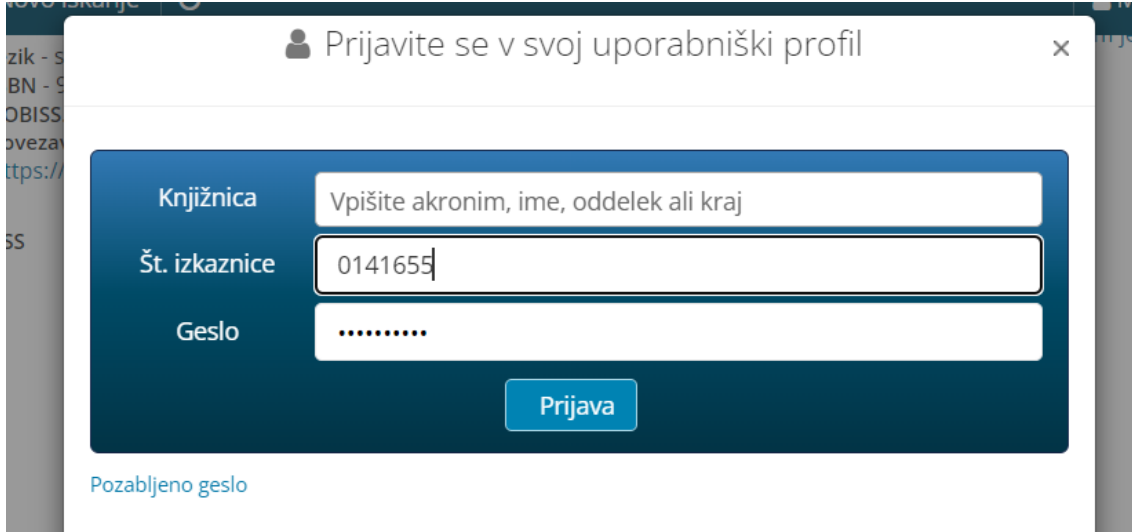

6. Po vpisu podatkov se vam izpiše sporočilo o uspešni izposoji.

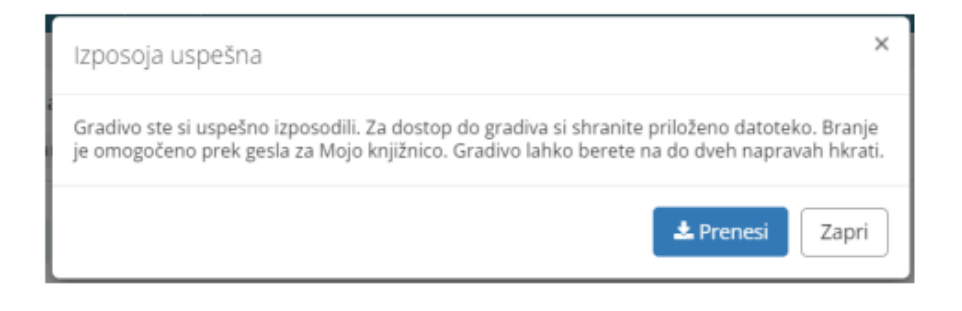

7. Izberite *Prenesi* in e-knjiga se vam naloži na osebni računalnik. E-knjigo odprite v predhodno nameščeni bralni aplikaciji e-knjig Thorium Reader.

Primer za **Thorium Reader**:

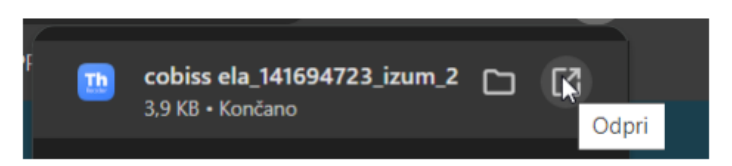

8. Pred prvim prenosom izposojene e-knjige v vašo bralno aplikacijo je potrebno ponovno vnesti geslo, ki ga uporabljate za storitev Moja knjižnica.

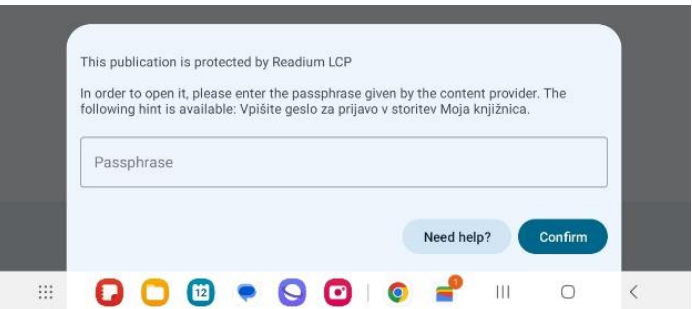

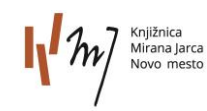

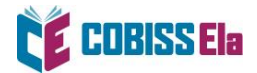

9. Ko se vam e-knjiga odpre v bralni aplikaciji, jo lahko začnete brati.

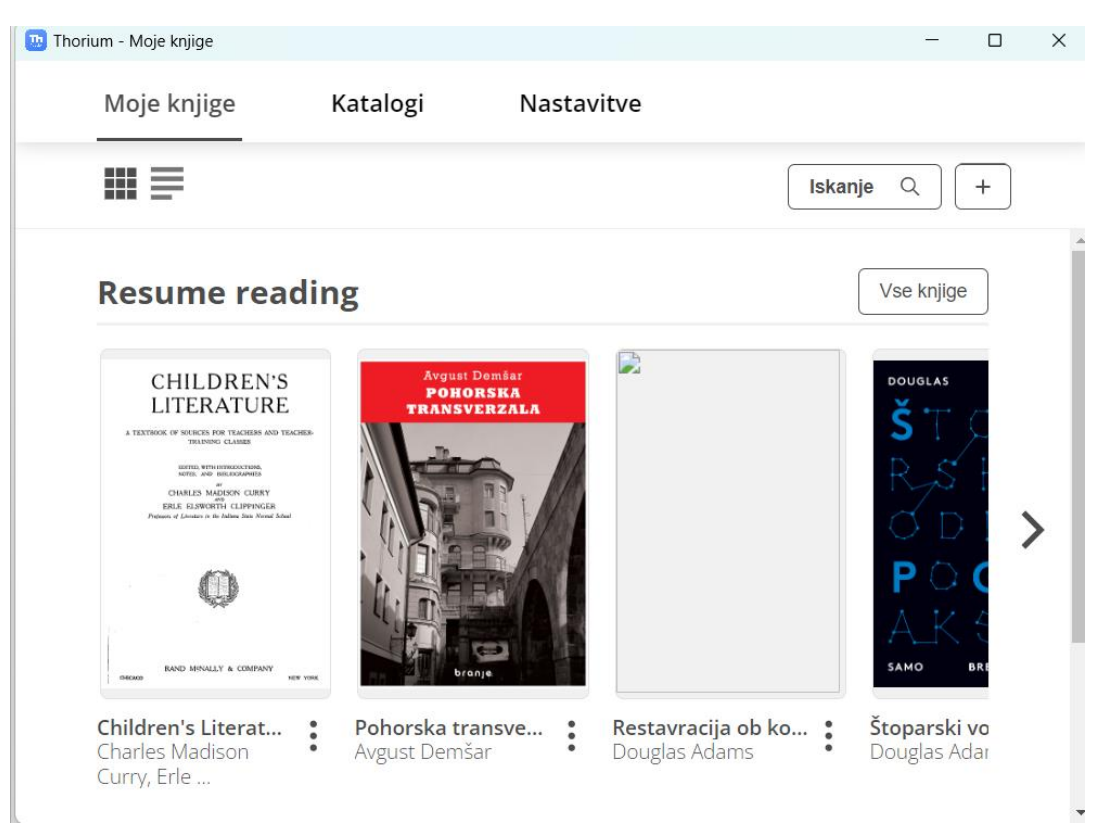

Pregled nad izposojenim e-gradivom je na voljo v **Moji knjižnici** med spletnimi viri.

Platforma COBISS Ela bralcem omogoča:

- hkrati izposojenih do 5 e-knjig,
- čas izposoje 21 dni,
- predčasno vračilo po 24 urah od prve izposoje,
- branje na dveh napravah hkrati.

### **POTREBUJETE POMOČ?**

#### **Klicni center IZUM**

Ponedeljek–petek: 7:30–20:00 Sobota: 7:30–13:00 T: 02 252 03 33 E[: podpora@izum.si](mailto:podpora@izum.si)

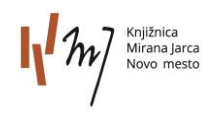